# **User Manual Ariba Network Management**

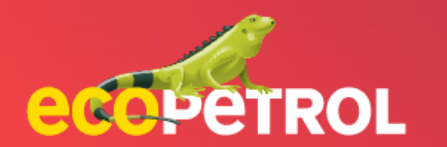

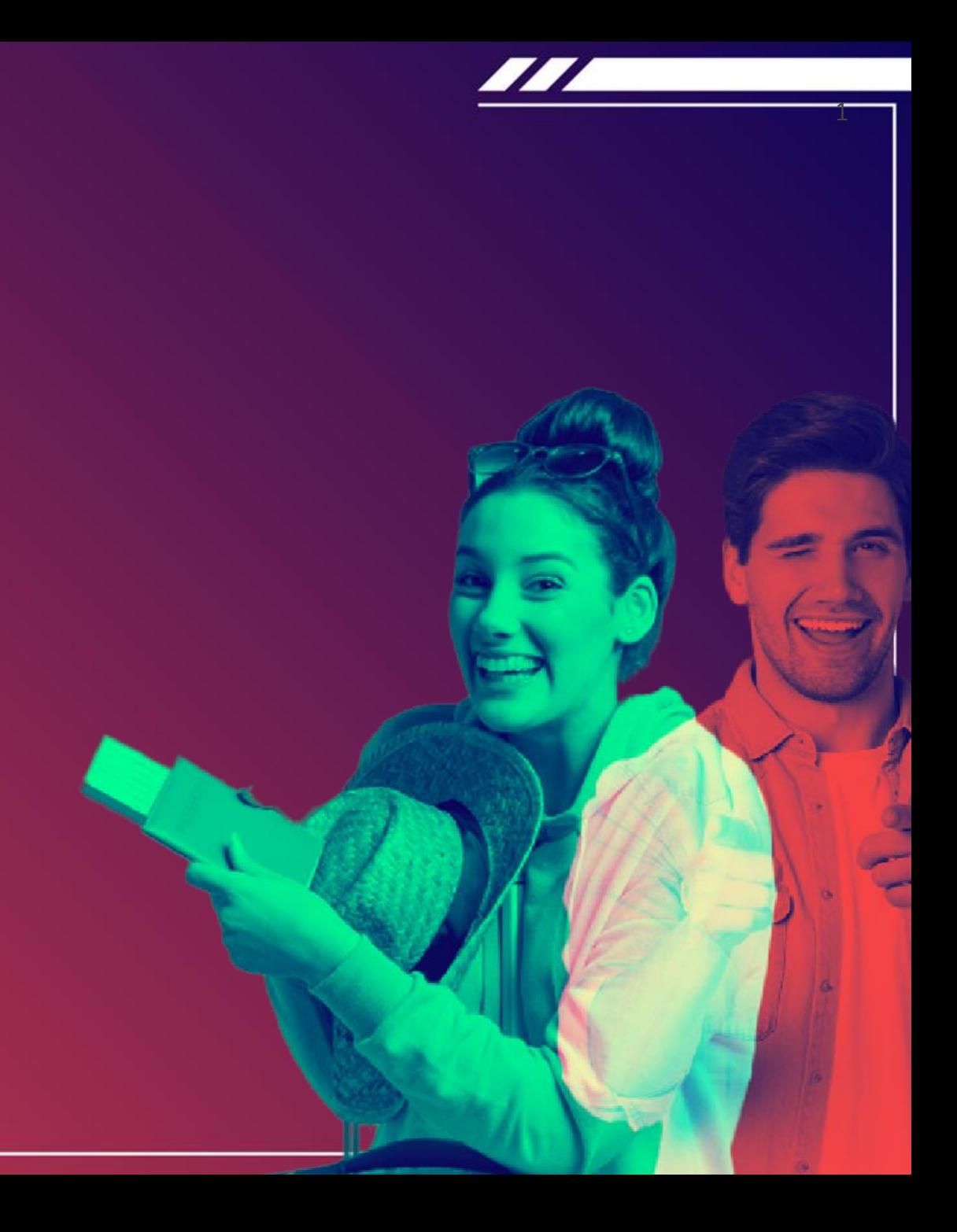

## **CONTENT**

- Supplier [Portal Login](#page-2-0) (Pg: 3)
- 2. Ariba proposals [& questionnaires](#page-3-0) (Pg:4-7)
- 3. [Ariba Controls](#page-7-0) (Pg: 8 9)

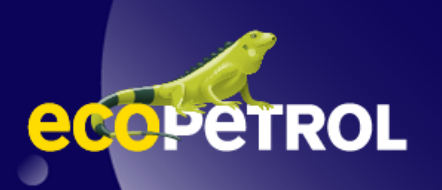

### <span id="page-2-0"></span>**SUPPLIER PORTAL LOGIN ARIBA NETWORK MANAGEMENT SUPPLIER VIEW**

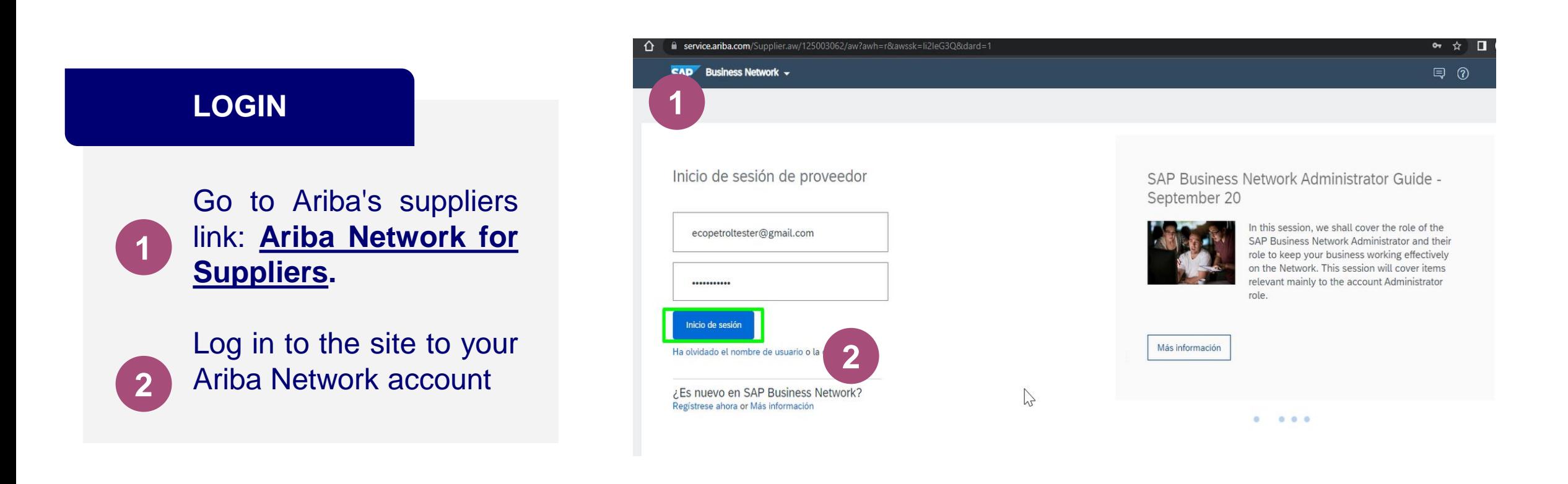

### <span id="page-3-0"></span>**ARIBA PROPOSALS & QUESTIONNAIRES ARIBA NETWORK MANAGEMENT SUPPLIER VIEW**

#### **HOME ON ARIBA NETWORK**

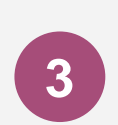

Go to the Business network tab and select the Ariba option "Proposals & Questionnaires"

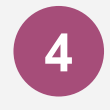

On this page you will be able to review several sections

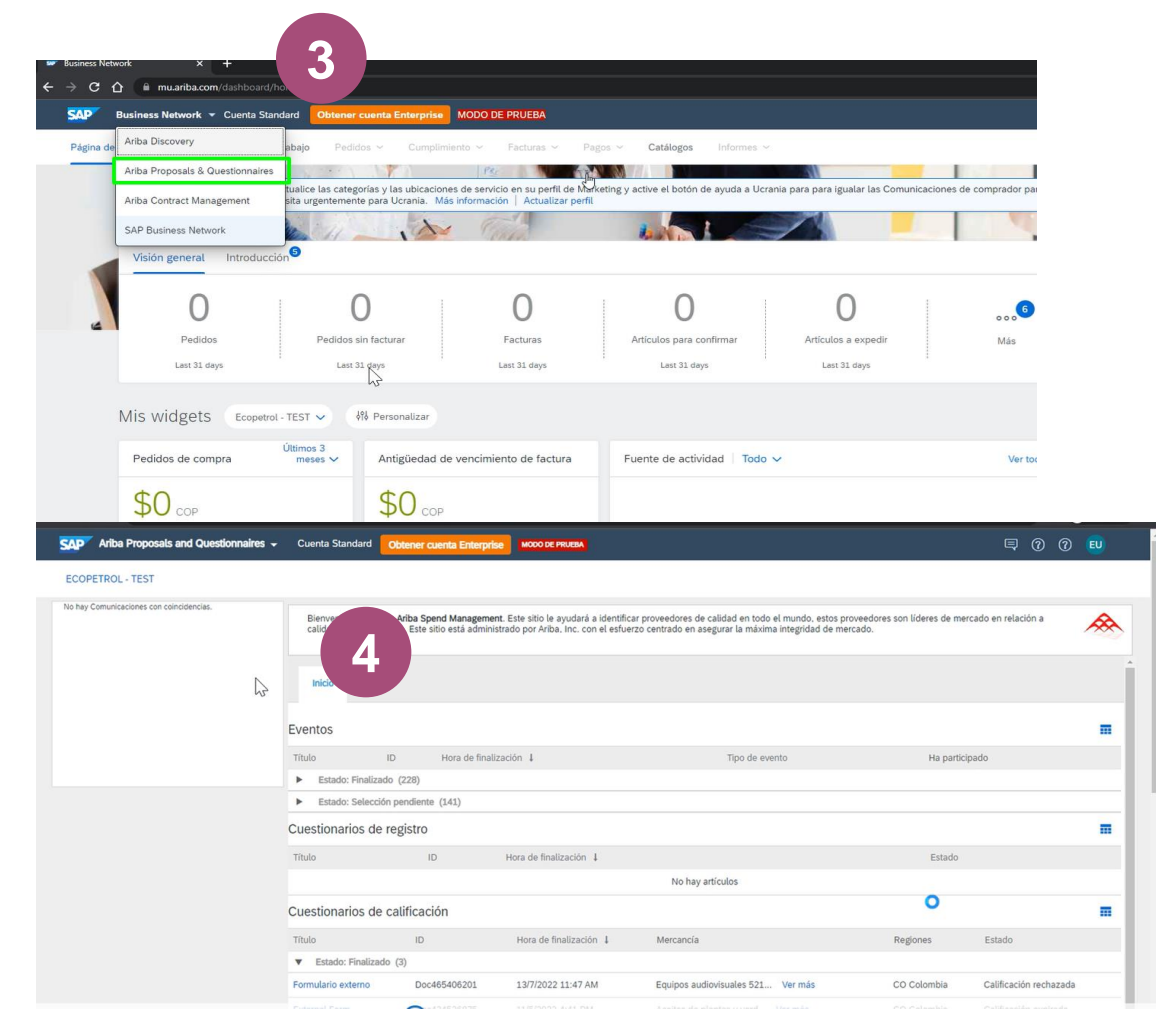

### **ARIBA NETWORK MANAGEMENT SUPPLIER VIEW ARIBA PROPOSALS & QUESTIONNAIRES**

#### **REVIEW OF THE INFORMATION**

The home tab is divided into several sections. The first one corresponds to **Events** and shows the processes in which the supplier is participating and their different statuses.

The second one refers to the supplier **Registration questionnaire**. It shows the supplier's name, ID, time of completion and status.

The third one refers to the **Qualification questionnaires** and it's composed by the title, ID, time of completion, type of goods, region and qualification status.

Bienvenido al sitio de Ariba Spend Management. Este sitio le avudará a identificar proveedores de calidad en todo el mundo, estos proveedores son líderes de mercado en relación a calidad, servicio y coste. Este sitio está administrado por Ariba, Inc. con el esfuerzo centrado en asegurar la máxima integridad de mercado

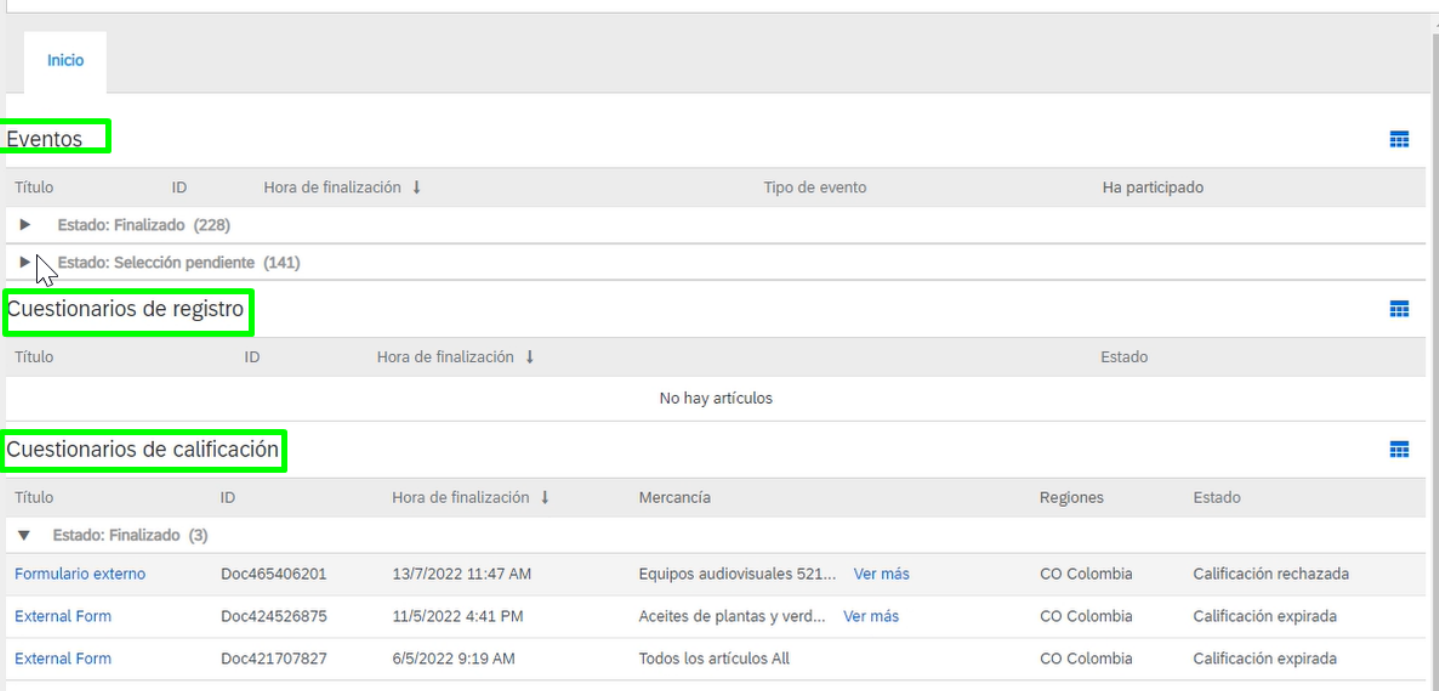

### **ARIBA NETWORK MANAGEMENT SUPPLIER VIEW ARIBA PROPOSALS & QUESTIONNAIRES**

Cuadro de mando de evaluación de proveedores - Servicios

#### **REVIEW OF THE INFORMATION**

The fourth section is the **Questionnaires** section. In this case we find title, ID, time of completion, merchandise, region and state.

The fifth section corresponds to the **Certificates** section, which contains the supplier's documentary supports and has the certificate information, such as the effective and expiration dates, the attachment, the corresponding questionnaire and the certificate status.

Section number six corresponds to **Scorecards** containing title, ID, project title and performance dates from start to finish. By clicking on the title > you can view the content of the scorecard.

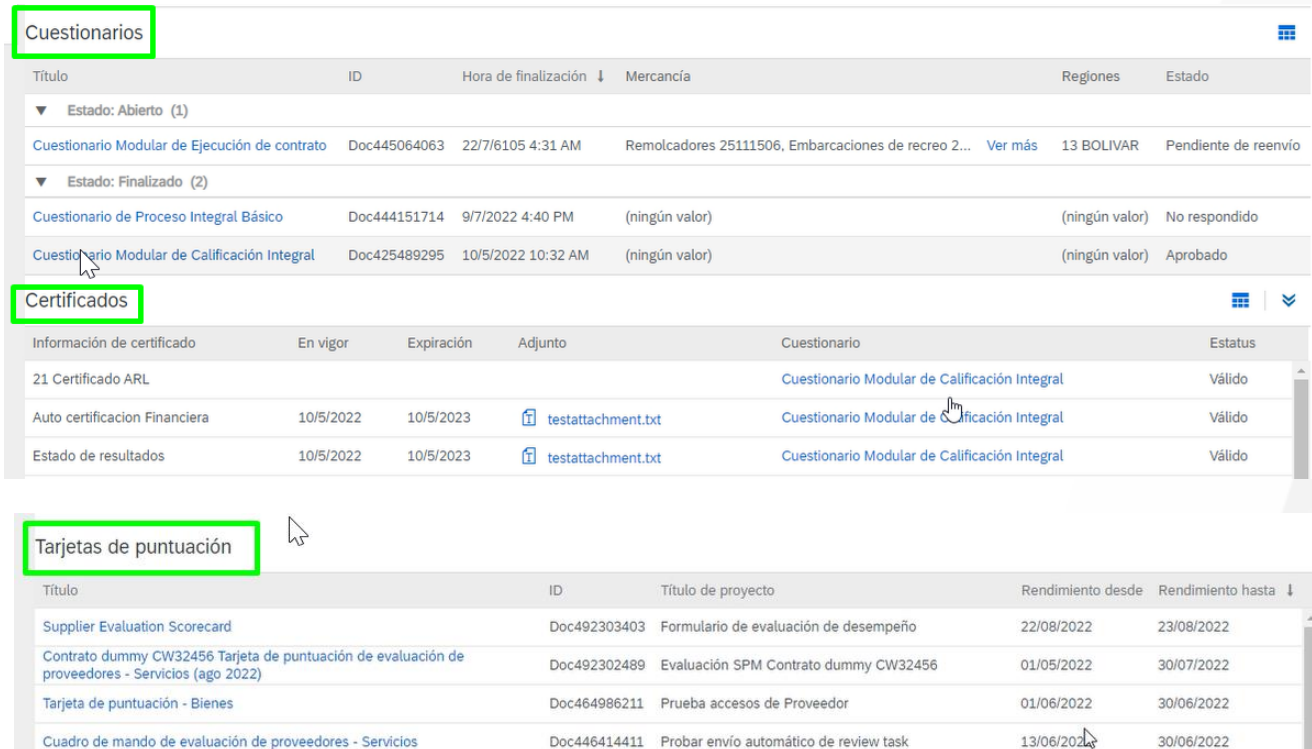

Doc443248724 Prueba 204791

01/06/2022

30/06/2022

### **ARIBA NETWORK MANAGEMENT SUPPLIER VIEW ARIBA PROPOSALS & QUESTIONNAIRES**

#### **REVIEW OF THE INFORMATION**

Finally, there is the **Task** section for each assigned project. It shows name, status, due date, completion date and alert.

In this section you can view the status of each of the tasks corresponding to the projects and their completion and due dates. It allows you to enter in each action in order to execute them.

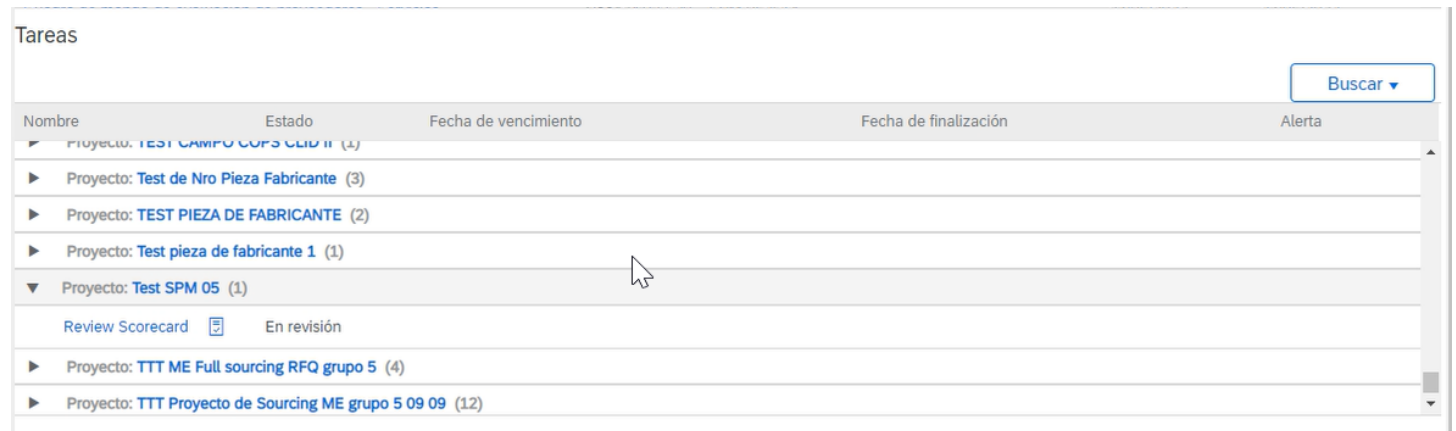

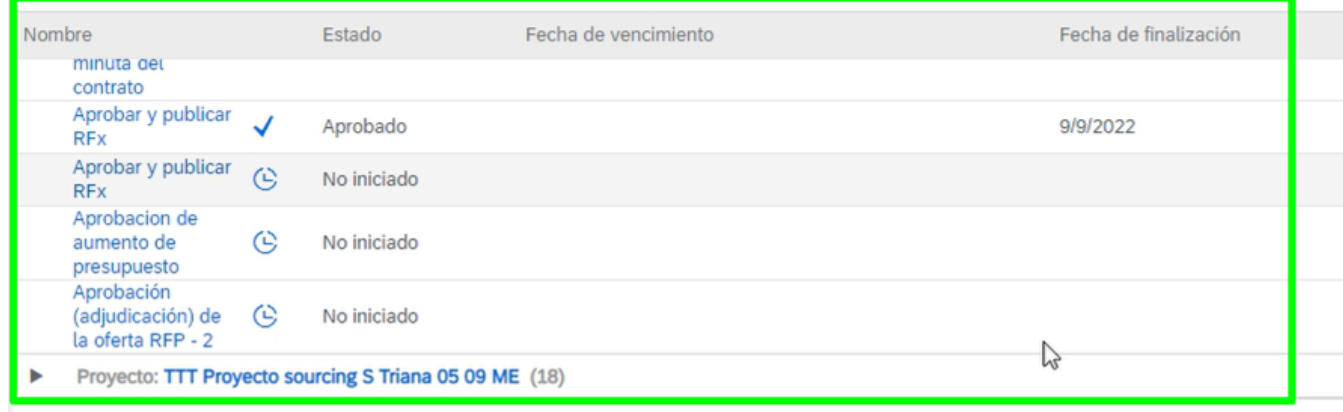

### <span id="page-7-0"></span>**ARIBA CONTRACTS ARIBA NETWORK MANAGEMENT SUPPLIER VIEW**

#### **HOME AT ARIBA CONTRACTS**

To enter the Ariba contracts section, go to the tab shown on the top left corner and select the Ariba contracts option.

On the home page, the first section displayed is the **scorecards section**. Here you will find title, ID, project title and performance dates from start to finish. By clicking on the title > you can view the content of the scorecard.

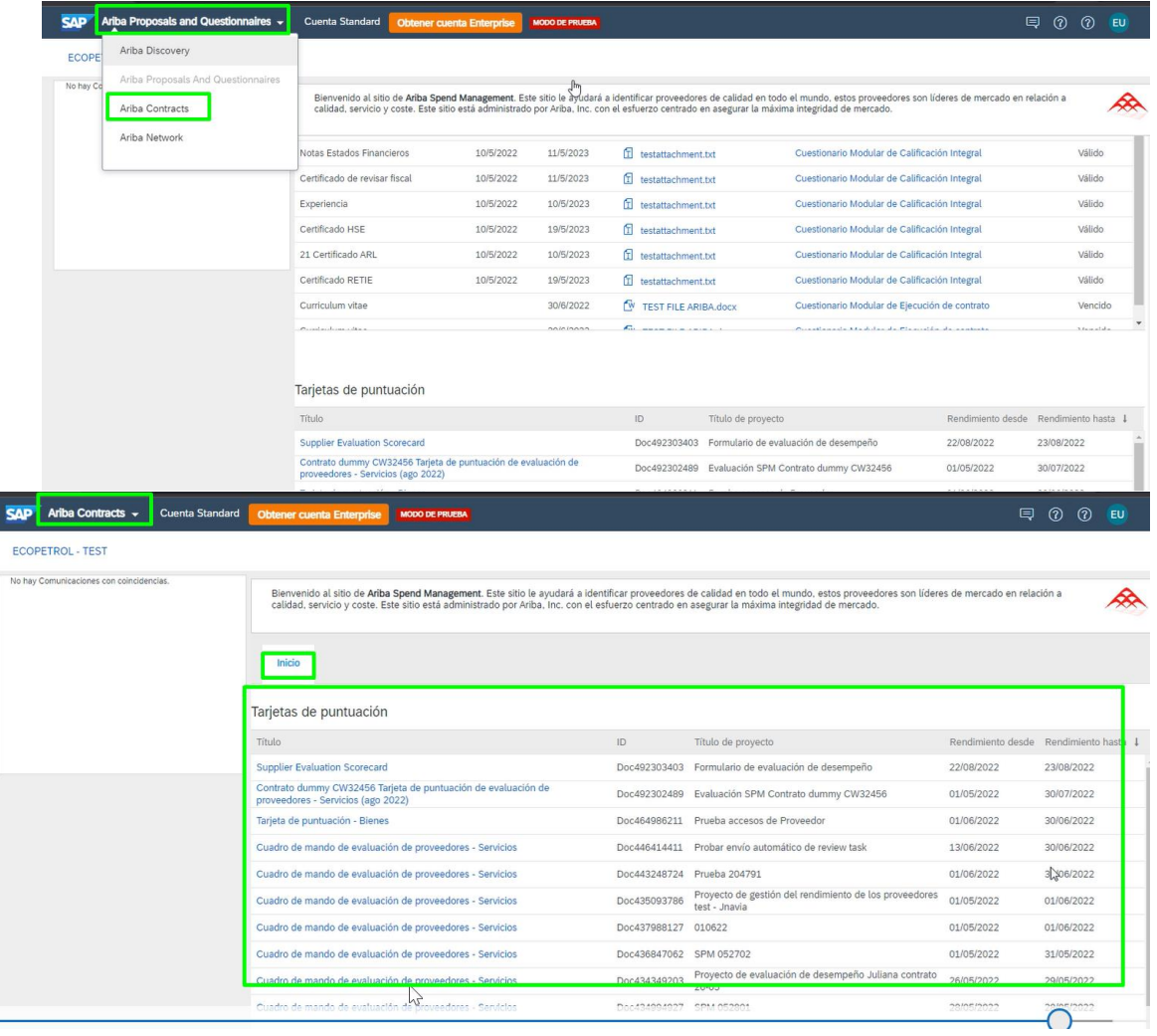

### **ARIBA CONTRACTS ARIBA NETWORK MANAGEMENT SUPPLIER VIEW**

#### **ARIBA CONTRACTS SECTIONS**

The second section corresponds to the **Tasks**.

In this section you can view the status of each of the tasks corresponding to the projects and their completion and due dates.

From here you can log in to execute the corresponding actions.

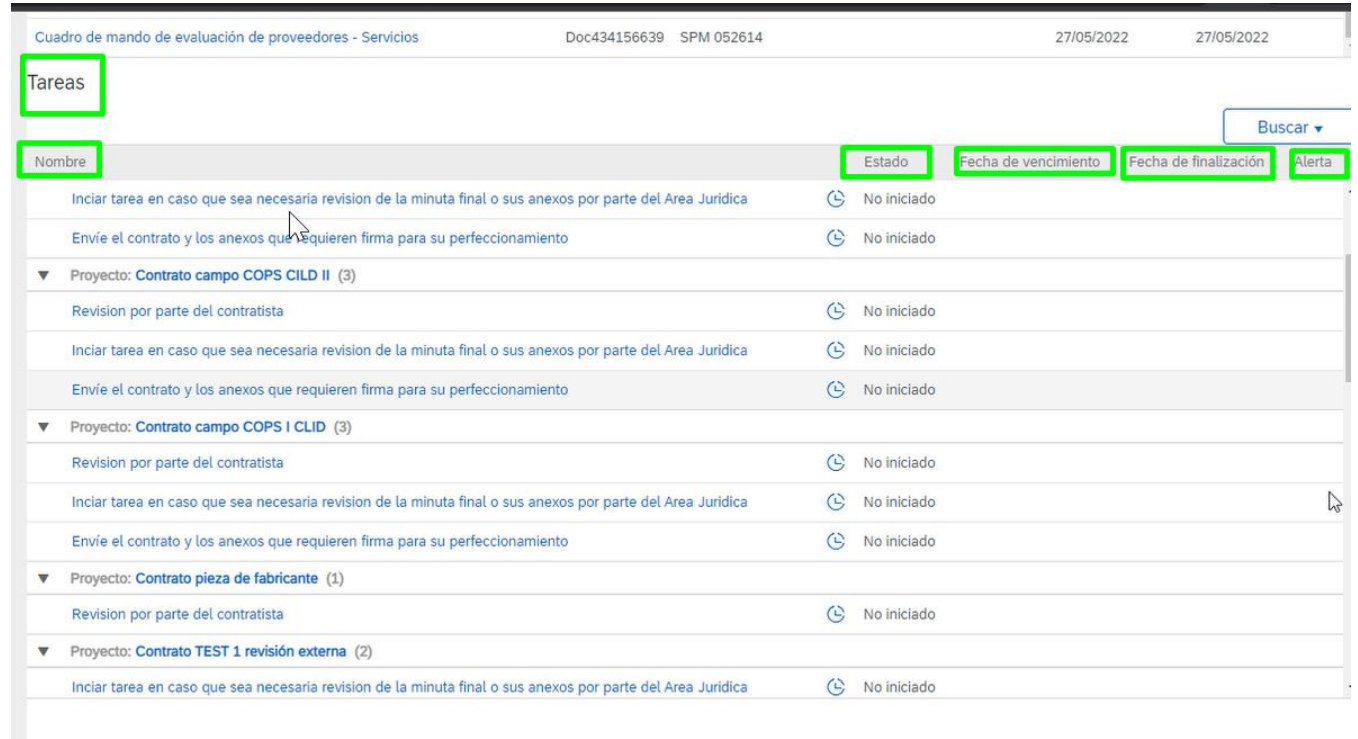

## **DISCLAIMER**

This material was prepared by Ecopetrol for educational purposes.

The data used as an example is fictitious.

If you have any comments, please write to relacionamiento.proveedores@ecopetrol.com.co

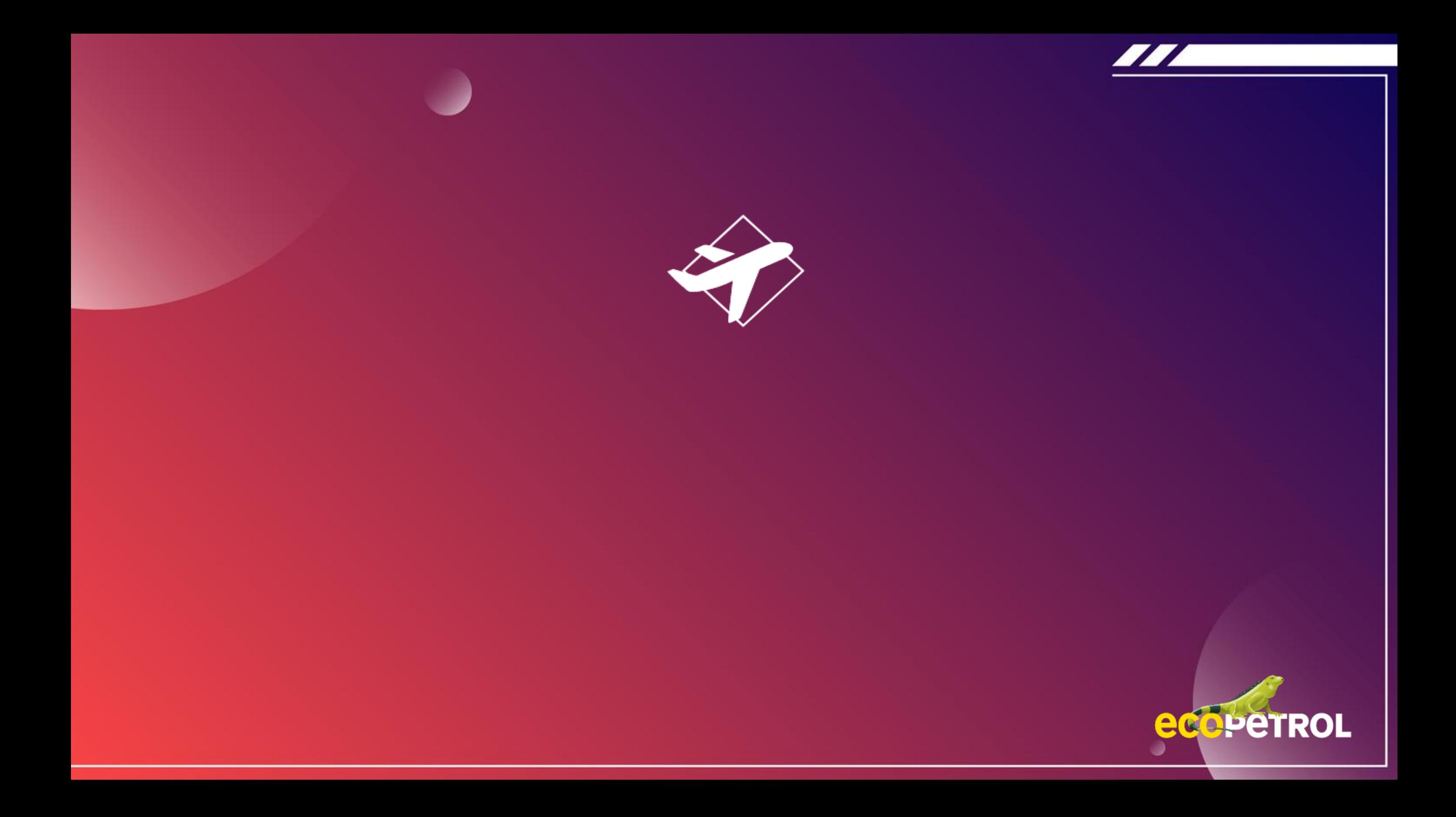